#### **Contents**

Setup tab

| Setup tab | Paper tab | Services tab | ColorSmart Options dialog box | ColorSmart Options (Grayscale) dialog box

Custom Paper Size dialog box

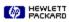

#### **Custom Paper Size dialog box**

The Custom Paper dialog box contains the following options:

# Paper Size Options Width

Length

# Units Options English Metric

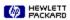

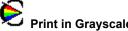

Print in Grayscale
Select this option to print colors and saturation levels of color as different shades of gray. This setting is good for documents you will photocopy in black or white or for fast, quality drafts that save color ink.

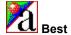

Best mode produces the highest print quality for all <u>media</u> and eliminates the <u>banding</u> effect that sometimes occurs in solid areas. However, the Best setting prints more slowly than Normal mode for most documents.

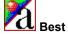

Best mode produces the highest print quality for all media and eliminates the banding effect that sometimes occurs in solid areas. However, the Best setting prints more slowly than Normal mode for most documents.

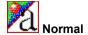

Normal

Letter-quality printing. Normal mode delivers high-quality output and is the recommended setting for speed and quality. Normal is the default print-quality setting for most paper types.

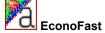

EconoFast

Draft-quality printing. EconoFast mode prints faster than the Normal setting and delivers comparable output. Using EconoFast will also cut down on the frequency of replacing your print cartridges because it uses less ink.

#### **Defaults button**

Choose the Default button to return all of the settings to their factory default values.

#### Intensity

Use the Intensity slider to control the amount of ink printed on a page. With the mouse, move the slider to the left for lighter images (less ink) or to the right for darker images (more ink).

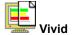

When printing simple, solid-color graphics, use this Color Control setting to print exceptionally clear and vivid colors. Select the Vivid option for software applications that support the eight basic colors (black, white, red, green, blue, cyan, yellow, and magenta).

Color Control settings are not available if you are printing in grayscale.

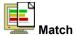

Use this Color Control setting to adjust printed colors to best match your screen. Select the Match option for complex color graphics (such as scanned images, photographs, and complex computer-generated artwork). Color Control settings are not available if you are printing in grayscale.

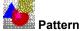

Pattern
Pattern halftoning places dots of ink in geometric patterns. Documents with simple graphics usually print faster with the Pattern setting.

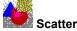

Scatter
This is the recommended setting for most documents. Scatter <u>halftoning</u> places dots of ink in a random manner, which produces a smooth looking image.

#### **Default button**

Choose the Default button to return all of the settings in the dialog box to their factory default values.

#### Help button

Choose the Help button to receive help for the current property sheet or dialog box.

#### Paper Size

Select the size of the paper or other medium you have loaded in your printer. To use a paper size that is not listed, select Custom from the list of paper sizes.

#### Paper Type

Select the Paper Type setting that matches the paper or other  $\underline{\text{media}}$  type you are using in your printer. Use only paper types (or other media types) listed for this option.

#### Paper Type

Select the Paper Type setting that matches the paper or other media type you are using in your printer. Use only paper types (or other media types) listed for this option.

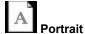

Portrait
Prints across the width of the page (letter style).

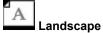

Landscape
Prints across the length of the page (spreadsheet style).

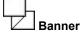

Banner
Select this option to print banners when using continuous-feed banner paper.

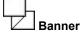

Banner
Select this option to print banners when using continuous-feed banner paper.

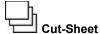

Cut-Sheet
Leave this option selected when printing on cut-sheet paper.

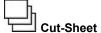

Cut-Sheet
Leave this option selected when printing on cut-sheet paper.

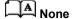

None
Turns off two-sided printing and prints using only one side of the page.

## AA Book

Prints using both sides of the page, with the binding along one side of the book. Selecting portrait or landscape <u>page orientation</u> determines the book's edge.

Two-sided printing requires that you manually reinsert the stack of paper into the IN tray. Follow the onscreen instructions for reinserting paper.

## AA Book

Prints using both sides of the page, with the binding along one side of the book. Selecting portrait or landscape page orientation determines the book's edge.

Two-sided printing requires that you manually reinsert the stack of paper into the IN tray. Follow the onscreen instructions for reinserting paper.

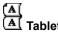

Prints using both sides of the page, with the binding along the top of the pages. This option reverses the back side of the page so that the pages can be read calendar-style.

Two-sided printing requires that you manually reinsert the stack into the IN tray. Follow the on-screen instructions for reinserting paper.

#### **Ordered Printing**

Select this option to print the pages of your document in reverse order (last page first). If you are printing multiple copies, selecting Ordered Printing <u>collates</u> the pages.

#### **Ordered Printing**

Select this option to print the pages of your document in reverse order (last page first). If you are printing multiple copies, selecting Ordered Printing collates the pages.

#### Copies

Type the number of copies you want to print, or click the up arrow or the down arrow to select the number of copies.

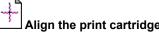

Align the print cartridges
Aligns the color and black print cartridges to fine-tune the placement of black and color inks. Align the print cartridges whenever you have replaced or reinstalled a print cartridge or when troubleshooting instructions recommend doing so.

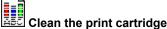

Clean the print cartridges

Cleans the print cartridges. Perform a print cartridge cleaning when print quality has noticeably decreased or when troubleshooting instructions recommend doing so.

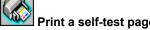

Print a self-test page
Performs a printer self test. Do this to verify that the printer is working properly and that the cable connection meets minimum standards.

#### Paper Size

Paper sizes available for your DOS print job.

#### **Character Set**

Character sets used by your DOS programs.

### Form Feed Timeout

When printing from DOS, the end of a print job is not always apparent to the printer. Select this option to enable the printer to end each print job after the specified number of seconds.

### Seconds

With the Form Feed Timeout option selected, specify (by typing or by using the up and down arrows) the number of seconds you want the printer to wait before ending the print job.

### Length

Type the length (long edge) of the custom  $\underline{\text{media}}$  you want to use. The media must be between 5.8 and 14 inches (148 and 356 mm) long.

### English (in.)

Select this option to use inches for the width and length measurements.

### Metric (mm)

Select this option to use millimeters for the width and length measurements.

### Collate

To print a multiple page document in order, from last page to first. When printing multiple copies, each copy is printed completely, in order, before printing the next copy.

### Two-way communication

Two-way communication between your printer and your computer lets your printer send status and error information to your computer. To establish two-way communication (also known as bi-directional communication), a high-quality parallel cable, such as an IEEE-1284 compliant cable, is required.

### ColorSmart technology

HP ColorSmart technology analyzes your documents and automatically adjusts the color settings to produce the best possible color output. Although ColorSmart will provide you with the best print quality, you can manually override the settings at any time by selecting the Manual option on the Paper tab of the HP print settings dialog box.

### Continuous (banner) paper

Paper provided in continuous form, also called computer paper and Z-fold paper. It is usually perforated so that it can be separated into individual sheets.

### Cut-sheet paper

Standard office, copy, or printer paper pre-cut into individual sheets.

### Grayscale

A grayscale consists of shades of gray, from white to black. When a color document is printed on a black-and-white printer, colors are converted to and represented by their grayscale equivalents.

### Media

The paper or other material on which you are printing. Paper, transparencies, labels, and envelopes are examples of media.

### Orientation or page orientation

The direction in which information is printed on a page. *Portrait* orientation prints across the width of the page, letter style. *Landscape* orientation prints across the length of the page, spreadsheet style.

### Halftoning

A method of placing a pattern of dots on a page to represent various shades, or levels, of gray.

### **Color Control**

Lets you adjust options for color printing such as printing vivid colors for charts and graphs or printing colors that best match your screen for photographs and other complex images.

### Banding

Light-colored horizontal lines appearing in solid-color areas when a document is printed. Banding can occur if you are using lower-quality print settings or if your printer is running out of ink.

Test printer communication

Tests the communication status between the printer and computer. Perform this test to verify that there is <a href="two-way communication">two-way communication</a> between your printer and computer.

Test printer communication

Tests the communication status between the printer and computer. Perform this test to verify that there is two-way communication between your printer and computer.

### Flip Horizontal

Select this option to reverse your image or document for iron-on transfers or presentation slides that will be written on.

95popup

### ICM (Image Color Matching)

Select the ICM checkbox to improve consistency between the printer and other color devices connected to your system.

### Paper tab

The Paper tab contains the following options:

### **Orientation Options**

Portrait

Landscape

### Paper Options

Paper Size
Paper Type

### Other Options

Ordered Printing

Copies

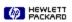

### Setup tab

The Setup tab contains the following options:

# ColorSmart Options Automatic Manual Options button Print in Grayscale Print Quality Options Best Normal EconoFast ICM

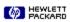

### Services tab

The Services tab contains the following options:

### **Printer Service Options**

Align the print cartridges
Clean the print cartridges
Print a self-test page
Test printer communication

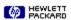

### **ColorSmart Options dialog box**

When the Manual  $\underline{\text{ColorSmart}}$  option is selected and the Print In  $\underline{\text{Grayscale}}$  option is not selected, the ColorSmart Options dialog box contains the following options:

## Intensity Option Intensity Color Control Options Vivid Match Pattern Scatter HEWLETT PACKARD

### **ColorSmart Options dialog box**

When the Manual  $\underline{\text{ColorSmart}}$  option is selected and the Print In  $\underline{\text{Grayscale}}$  option is selected, the ColorSmart Options dialog box contains the following options:

### Intensity Option Intensity Halftoning Options Pattern Scatter

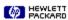

### Width

Type the width (short edge) of the custom  $\underline{\text{media}}$  you want to use. The media must be between 3.9 and 8.5 inches (100 and 215 mm) wide.

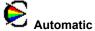

Automatic
This is the recommended setting for all documents.

ColorSmart technology

Coronbics and tex The Automatic option allows  $\underline{\text{ColorSmart technology}}$  to automatically select the best  $\underline{\text{Halftoning.}}$   $\underline{\text{Intensity.}}$  and  $\underline{\text{Color Control}}$  settings for both graphics and text.

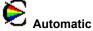

Automatic
This is the recommended setting for all documents.

This is the recommended setting for all documents.

The property option allows ColorSmart technology The Automatic option allows ColorSmart technology to automatically select the best Halftoning, Intensity, and Color Control settings for both graphics and text.

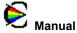

Manual
Select this option to manually adjust the <u>Halftoning</u>, <u>Intensity</u>, and <u>Color Control</u> settings for both graphics and text. After you select this option, choose the Options button to change the settings displayed in the ColorSmart Options dialog box.

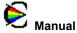

Manual
Select this option to manually adjust the Halftoning, Intensity, and Color Control settings for both graphics and text. After you select this option, choose the Options button to change the settings displayed in the ColorSmart Options dialog box.

### **Options button**

This option is available only when manual color adjustment is selected. Choose the Options button in the ColorSmart dialog box to control <a href="Intensity">Intensity</a>. Halftoning, and <a href="ColorControl">Color Control</a> settings.

### **Options button**

This option is available only when manual color adjustment is selected. Choose the Options button in the ColorSmart dialog box to control Intensity, Halftoning, and Color Control settings.